# Presort Object

## Presort Object

Quick Start Guide

#### **COPYRIGHT**

Companies; names; and data used in examples herein are fictitious unless otherwise noted. No part of this document may be reproduced or transmitted in any form or by any means; electronic or mechanical; for any purpose; without the express written permission of Melissa Data Corporation. This document and the software it describes are furnished under a license agreement; and may be used or copied only in accordance with the terms of the license agreement.

Copyright © 2011 by Melissa Data Corporation. All rights reserved.

Information in this document is subject to change without notice. Melissa Data Corporation assumes no responsibility or liability for any errors; omissions; or inaccuracies that may appear in this document.

#### **TRADEMARKS**

Presort Object is a registered trademark of Melissa Data Corp. Windows is a registered trademark of Microsoft Corp.

The following are registered trademarks of the United States Postal Service®: eLOT, First-Class Mail, PAVE, Post Office, Postal Service, Standard Mail, U.S. Postal Service, United States Post Office, United States Postal Service, USPS, ZIP, ZIP Code, and  $ZIP + 4$ .

#### **CONTACT**

MELISSA DATA CORPORATION 22382 Avenida Empresa Rancho Santa Margarita; CA 92688 Phone: 1-800-MELISSA (1-800-635-4772) Fax: 949-589-5211 E-mail: info@MelissaData.com Internet: www.MelissaData.com

For the most recent version of this document, visit http://www.melissadata.com/tech/presortobject.htm

Document Code: PSOQSG Revision Number: 110720.046 Last update: July 20, 2011

## THANKS FOR PURCHASING PRESORT OBJECT

Use Presort Object to automate your mailings and maximize postal discounts. If you have mailings of 500 or more pieces for First Class, or 200 pieces for Standard Class, presorting the records before mailing them out eliminates the need for the USPS to do so. The savings in labor and resources are passed on to you, the mailer, in the form of lower postage rates. A Mailing permit must be previously authorized with the USPS for you to receive bulk mail discounts. Also please note that bulk mail discounts hinge on validating addresses with a CASS™ certified engine such as Address Object and regularly performing National Change of Address NCOALink™ on your mailing lists.

Presort Object takes care of the front end of the process of presorting. It will take your mailing list and sort it according to class, weight, size and quantity, based on the ZIP and ZIP  $+$  4, to create a presorted mailing for maximum savings. When the requested information is entered, Presort Object will consider which pieces qualify and sort the list accordingly. Presort Object also provides PDF images of all the necessary reports such as the Qualification Report, Postage Statement, and Tray Tags.

Use Presort for the following sortations:

#### FIRST CLASS MAIL

- PostCards
- **Letters**
- Flats
- Non-Machinable
- EMM Trays

#### STANDARD CLASS MAIL

- Letters
- Profit
- Non-Profit
- Non-Machinable
- Flats
- Enhanced Carrier Route
- Destinations SCF/BMC

#### **TRIAL VERSIONS**

The trial version for Presort Object can be used with a free 30-day license. During this 30-day trial, Presort Object has the full functionality of the paid version. After 30 days, the object must be purchased to continue using the product.

If you wish to purchase Presort Object, simply contact your sales representative at 1-800-MELISSA (1-800-635-4772). Upon purchasing the product, you will be provided with a license string to un luck the full functionality.

## WHERE TO FIND HELP

#### Reference Guide

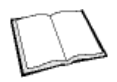

The Presort Object Reference Guide details the functions available for the various objects. A PDF file of this guide is located on your CD-ROM.

Many Linux versions come with a built-in reader, such as Xpdf, to view the Reference Guide.

To view using other operating systems, you must have Adobe Acrobat Reader installed on your computer. This program can be downloaded from the Adobe website (http:// www.adobe.com).

#### Melissa Data Website

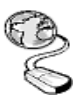

Check out the technical support section on our website at www.MelissaData.com, where you can view the current application notes and FAQs. Our website also contains the [latest product information for the Presort Object and other](http://www.MelissaData.com)  Melissa Data products.

#### Call Us Toll Free

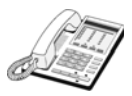

If you need help using Presort Object, please call Technical Support toll free at 1-800-MELISSA (1-800-635-4772). Our technical support staff is available Monday - Friday from 6 a.m. - 5 p.m. Pacific Standard Time. You can also post a question on our forums at http://forum.MelissaData.com or send an e-mail to Tech@MelissaData.com.

## SYSTEM REQUIREMENTS

Presort Object is shipped on a CD. It is recommended that you copy the data files to your local or network hard drive, in order to access the data faster. Because these objects are in essence programmer's tools, they should be installed on a system that has a development environment, in order to utilize the power of the objects.

The following are additional hardware and software requirements:

- 50MB hard disk space (for data files)
- Microsoft® Windows® users 64-bit Windows Vista, Windows 7, Server 2003 or Server 2008. Most Windows-based programming languages. .NET Framework 3.5 or better required to register the COM object.
- Linux users Red Hat 64-bit (x64) distribution. GNU C++3.4 or later; glibc 3.2 or later.

The actual deployment system does not require use of the development tools.

## INSTALLING PRESORT OBJECT

- 1. Close all applications that are open, including any anti-virus and e-mail software.
- 2. Place the Presort Object CD in your CD-ROM drive.
- 3. Click the **Start** button, and then select **Run** from the pop-up menu. The *Run* dialog box opens.
- 4. Type your CD drive letter followed by :\SETUP.EXE in the *Command Line* box. (For example,  $D:\S$ ETUP. EXE). After typing the path, click **OK**.
- 5. Read the license agreement, and then click **Yes** if you agree to the terms. (To proceed with the installation, you must accept this agreement.)
- 6. Select the options that you want to install by placing a check mark next to its name and clicking **Next**.
- 7. The installer will display a screen showing the install location and the selected options. Click **Next** again.
- 8. Click **Install**.

#### **LINUX/SOLARIS/HP-UX/AIX**

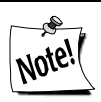

*You do not need any special privileges when installing Presort Object, nor do you have to log in as* **root***. During installation, nothing will be modified outside of the target directory.*

To install any of the objects:

- 1. Place the Presort Object CD in your CD-ROM drive.
- 2. From the shell prompt  $(\hat{S})$ , mount the CD and run the applicable setup.sh script to install the object(s) to the desired directory.

All of the Unix-based OS sample programs assume that they can locate the required data files and object libraries in the current directory. It is not necessary to modify your PATH or LD\_LIBRARY\_PATH. If you prefer, you can run the sample program straight from the CD-ROM — there is no need to install anything.

The final deployment install has to be done manually or by using your system administration utilities. Since the deployment standards vary widely, Melissa Data does not provide any specific instructions. Remember the following:

- Presort Object does not require any special privileges
- All files can be made read-only
- There is no need for a setuid or setgid, neither as file permissions nor anywhere in your application code.

## FILE LOCATIONS

#### **WINDOWS**

Most of the files are placed in subdirectories of  $C: \Per{\text{Program}}$ Files\Melissa Data\DQT\. During the installation process, there may be some files placed in your Windows system directory — these files are required by the Microsoft Visual C++ runtime.

#### **LINUX/SOLARIS/HP-UX/AIX**

All files are placed in the target directory that was specified during installation.

## UNINSTALLING PRESORT OBJECT

To remove Presort Object from your computer, do the following:

1. Click the **Start** button

- 2. Select **Settings** from the pop-up menu.
- 3. Click **Control Panel**
- 4. Double-click **Add/Remove Programs**.

#### **LINUX/SOLARIS/HP-UX/AIX:**

- 1. Verify that all files in the target directory can be safely deleted.
- 2. Type rm -rf *target-directory*.

If the target directory contains files that cannot be deleted without impacting other software, you will need to manually erase only files from Presort Object.

## CONFIGURING PRESORT OBJECT

A current license string is required to use the full functionality of Presort Object. Without a license string, the object will work in demo mode.

The license string should be entered as an environment variable named MD\_LICENSE. This allows you to update your license string without editing and recompiling your code. You must still call the SetLicenseString function, but you simply pass an empty string as the parameter.

#### **SETTING THE LICENSE STRING ENVIRONMENT VARIABLE WINDOWS**

Windows users can set environment variables by doing the following:

- 1. Select *Start > Settings*, and then click **Control Panel**.
- 2. Double-click **System**, and then click the *Advanced* tab.
- 3. Click **Environment Variables**, and then select either *System Variables* or *Variables* for the user X.
- 4. Click **New**.
- 5. Enter the "MD\_LICENSE" in the **Variable Name** box.
- 6. Enter the license string in the **Variable Value** box and then click **OK**.

Please remember that these settings take effect only upon start of the program. You may need to quit and restart the development environment to incorporate the changes.

#### LINUX/SOLARIS/HP-UX/AIX

Unix-based OS users can simply set their license string via the following:

```
export MD_LICENSE=A1B2C3D4E5
```
If you decide to put this setting in your .profile, remember to restart your shell.

### SAMPLE IMPLEMENTATIONS

This section describes the logic behind simple applications using Presort Object. The samples are written in pseudocode so they can be easily adapted into almost any language.

#### INITIALIZATION

Declaring and creating an instance of Presort Object is followed by the initialization steps to prepare it for use. These steps only need to be performed once per instance of the object in use.

#### LOOKUP

In this section, the required input values are populated before the DoPresort function is called.

#### **PROCESSING**

In the processing stage, you'll display or examine the return values of the DoPresort function.

#### **TERMINATION**

This stage involves destroying the current instance of Presort Object when you close the application, freeing up memory to be used by other processes.

#### **PRESORT OBJECT SAMPLE**

#### **Step 1 — Instantiation: Declaring and Creating an Instance**

Begin by declaring a new instance of Presort Object.

Create presortObj as New Instance of PresortCheck

#### **Step 2 — Initialization: Setting the License String**

You must call the SetLicenseString function to enable Presort Object.

CALL SetLicenseString WITH LicenseString

#### **Step 3 — Initialization: Set Data and Initialize the Object**

Call the Initialize method to set the paths to the data files used by Presort Object.

```
CALL PathToPresortDataFiles WITH DataPath
CALL InitializeDataFiles Returning Success
If Success Is Not 0 THEN
   CALL GetInitializeErrorString RETURNING ErrorStr
   PRINT ErrorStr
   End Program Execution
ENDIF
```
#### **Step 4 — Initialization: Setting the Presort Options and Mailer Information**

Set the mailer information. These functions start with SetPSPostOfficeOfMailing\*, SetPSPermitHolder\*, SetPSMailingAgent\*, and SetPSIndividualOrOrganization\*. SetPSPostOfficeOfMailingZip is required. Then, set the sortation options and dimensions.

```
CALL PreSortSettings WITH SortationCode Enum
CALL PieceThickness WITH Thickness
CALL PieceWeight WITH Weight
CALL PieceHeight WITH Height
CALL PieceLength WITH Length
CALL UpdateParameters RETURNING Result
If Result Is Not 0
    CALL GetParameterErrorString RETURNING ErrorStr
   PRINT ErrorStr
    Get New Presort Options and repeat this step
End If
```
#### **Step 5 — Processing: Insert Records**

For each record, insert the RecordID, Zip Code, and Plus4 and call AddRecord(). Repeat until all records have been added.

```
FOR Each Record In Mailing List
   CALL RecordID WITH RecID
    CALL Zip = WITH ZipCode
    CALL Plus4 WITH Plus4Code
    CALL AddRecord
NEXT
```
#### **Step 6 — Processing: Presort**

The ProduceReports method instructs the DoPresort method to produce Qualification Reports, Postage Statement, and Container Tags when it processes the current mailing list.

```
CALL ProduceReports WITH FilePath, FileName
CALL DoPresort
```
#### **Step 7 — Processing: Retrieve Records**

For each record, pass its RecordID to retrieve its information:

```
FOR Each Record In Mailing List
   CALL RecordID WITH RecID
   CALL SequenceNumber RETURNING SequenceNum
   CALL EndorsementField RETURNING Endorsement
   CALL MailJob RETURNING JobNumber
   CALL MailPieceRate RETURNING PieceRate
```

```
CALL RateCode RETURNING Rate
   CALL TrayNum RETURNING TrayNumber
   CALL SortLevel RETURNING SortationLevel
   CALL LabelLine1 RETURNING FirstLabelLine
   CALL LabelLine2 RETURNING SecondLabelLine
   CALL LabelList RETURNING List
NEXT Record
```
#### **Step 8 — Termination: Destroying the Instance**

Be sure to free allocated memory. We do not believe that Presort Object leaks allocated resources, however, you must properly destroy the instance of Presort Object to force the release of memory.

ParseFielded is faster and more accurate, but requires that the data is consistently delimited.

#### IMPORTANT INFORMATION

#### **DOES PRESORT OBJECT EXPIRE?**

Your License String is good for the length of your subscription. When you renew your subscription for Presort Object, you will be issued a new license string.

The data on the Presort Object CD is valid for 90 days.

The Presort Object is updated bi-monthly, so subscribers will receive an updated CD before your current data expires, based on the terms of your subscription. If you are not a subscriber, you should order the latest updated version of the Presort Object, or consider upgrading your single purchase to a subscription.

#### **HOW TO PURCHASE**

To place an order for Presort Object, just call 1-800-MELISSA (1-800-635-4772).

## TROUBLESHOOTING

If you need help using the Presort Object, please call us toll free at 1-800-MELISSA (1-800-635-4772). Our technical support staff is available Monday through Friday from 6 a.m. to 5 p.m. Pacific Standard Time.

To read about current known issues, visit: http://www.MelissaData.com/tech/tech.htm.

For our online support, visit: http://forum.MelissaData.com

You can also send an e-mail to Tech@MelissaData.com.